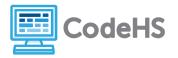

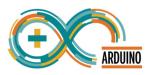

# **Arduino Exploration**

Tinkercad

## **Corresponding Material**

1.1- Intro to Arduino

## Discussion

Welcome to Physical Computing with Arduino! Throughout this course, we're going to use a platform called **Tinkercad** to simulate and test our Arduino programs before running them on our physical devices. In this exploration, we'll dive deep into Tinkercad to see all of the available features and how to use them.

#### **Class Exercise**

- 1. Sign in to Tinkercad using the class link and nickname your teacher has provided.
- 2. Click on the *Circuits* button on the left hand navbar.
- 3. Click the green *Create new Circuit* button.

| KER<br>KIER<br>KIER<br>TINKERCAD                                                                                                    | KER<br>KIER<br>TINKERCAD                                                                                                    |  |
|----------------------------------------------------------------------------------------------------|----------------------------------------------------------------------------------------------------|--|
| Francisco Trigo     Francisco Trigo     Search designs     3D Designs     Circuits   Codeblocks   NEW   Lessons     Projects   Tereate project | Francisco Trigo   Search designs   3D Designs   Circuits   Codeblocks   New   Lessons                                                                                                    |  |
| Incredible Borwo This is where we build our cir                                                                                                | Cuit.       This is where we find         All changes save <ul> <li> <li> </li> <li> </li></li></ul> |  |

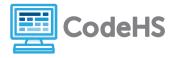

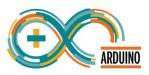

#### Circuit 1: Explore the Arduino and LED components

1. Scroll through the basic components on the right side and drag an **Arduino** into the center section of the page.

| T I N<br>K E R<br>C A D | Inci | redible | Borwo |     |   |      | All   | changes saved                 |        |       |
|-------------------------|------|---------|-------|-----|---|------|-------|-------------------------------|--------|-------|
| SI                      | Ŵ    | •       | *     | Ē   | Ô | Code | ► Sta | rt Simulation                 | Export | Share |
|                         |      |         |       | ••• |   |      |       | Components<br>Basic<br>Search |        | • III |

- 2. Scroll to the top of the basic components to find and drag an **LED** to the center.
- 3. Spin the LED so it is facing down.

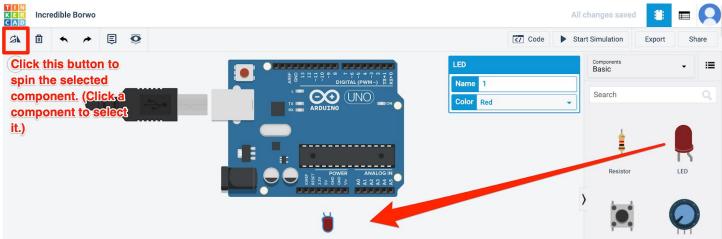

- 4. Connect the LED to ground by clicking one of the GND pins on the Arduino and drawing a wire to the short or straight leg of the LED. Change the wire color to black.
- 5. Connect the LED to 5V by clicking the 5V pin on the Arduino and drawing a wire to the long or bent leg of the LED. Change the color of the wire to red.

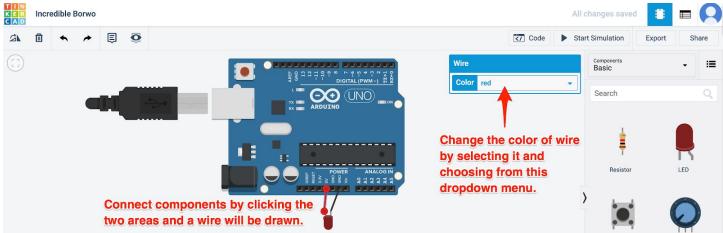

6. Click Start Simulation.

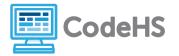

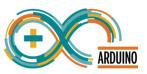

What happens to your LED? What does it say when you hover your mouse over the LED?

- 7. Scroll in the basic components section to find and drag a **resistor** into the center section.
- 8. Click on your red wire. Drag the end of the wire from the 5V pin to one end of the resistor.
- 9. Drag the unconnected end of the resistor to the 5V pin.

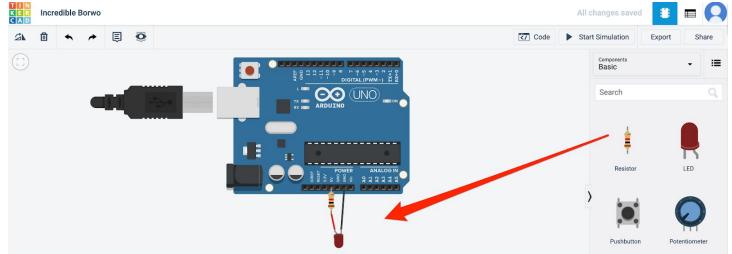

10.Click Start Simulation.

What happens to your LED? What do you think a resistor does in a circuit?

11.Change the resistance by selecting the resistor and changing the value (Note: The unit of measurement can be changed in the drop down. 1 k $\Omega$  is equal to 1000  $\Omega$ ) What resistance value will allow the LED to be very bright but not dangerous?

Extension Questions

- 1. Scroll through the list of basic components. Find one you recognize or have used before. What is it? What does it do?
- 2. Scroll through the list of basic components. Find one you do not recognize and research it. What is it? What does it do?